# 公益社団法人日本ラクロス協会 会員登録システム 資格登録ガイド(2022 年 12 月 28 日版)

■ 本書は資格登録方法を記載したガイドです。

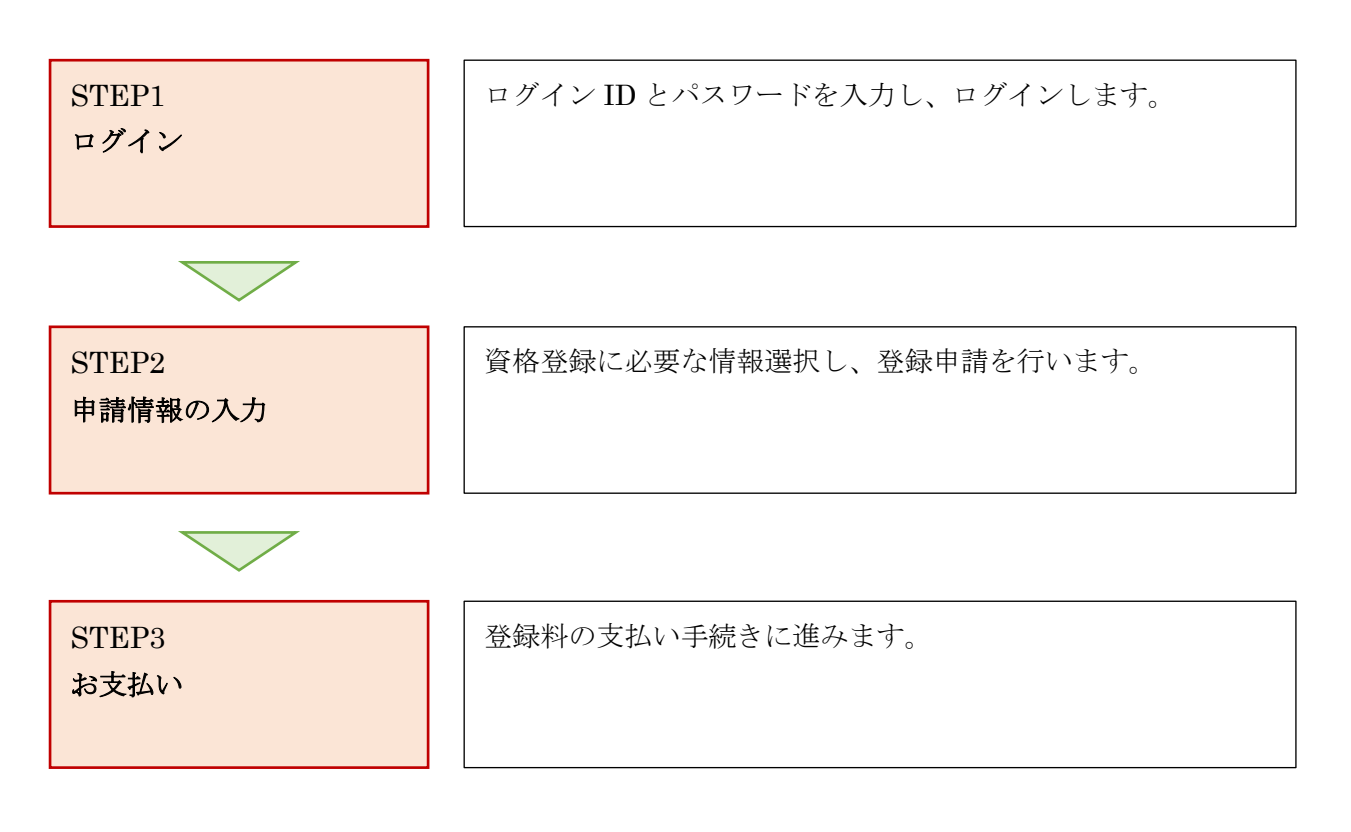

### $STEP1:$ ログイン

① <https://www.lacrosse-membership.jp/> にアクセスします。

ページ中部にある、「ログイン」ボタンを選択します。

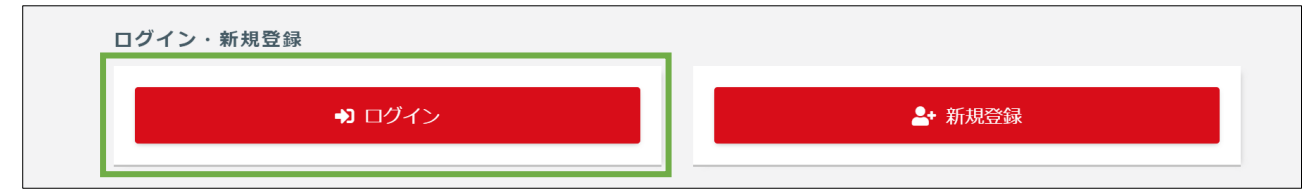

### ② 設定されたログイン ID やパスワードを入力し、ログインします。

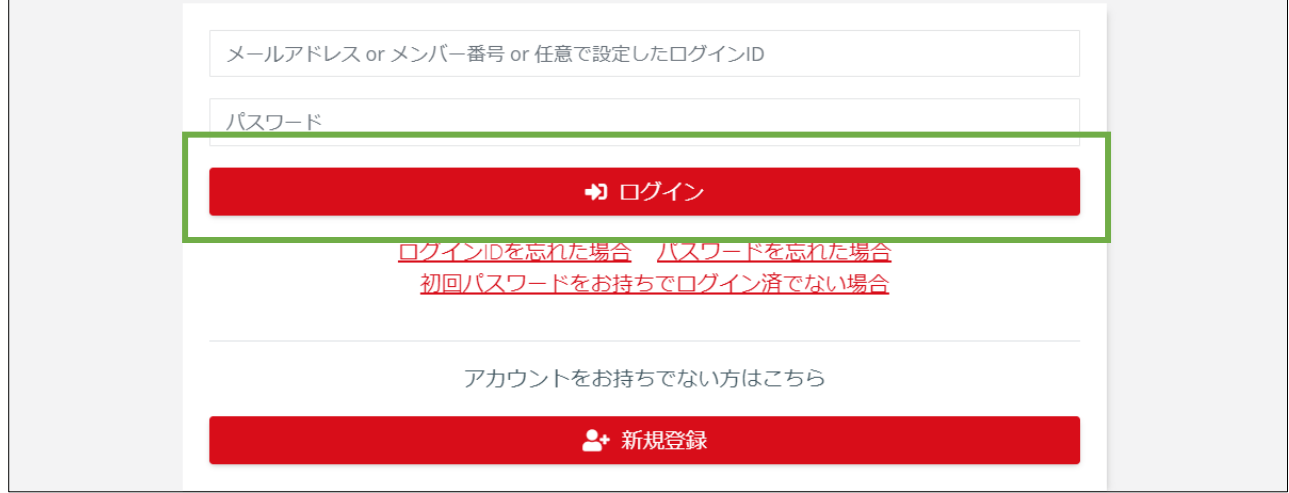

## STEP2:申請情報の入力

① ログイン後、資格管理タブを開き「資格登録」を選択します。

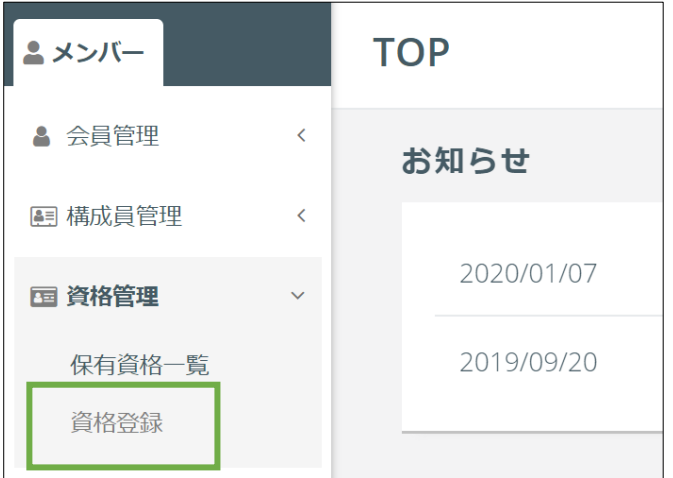

資格情報を選択し、「入力内容を確認する」を選択します。※全て必須項目になります。

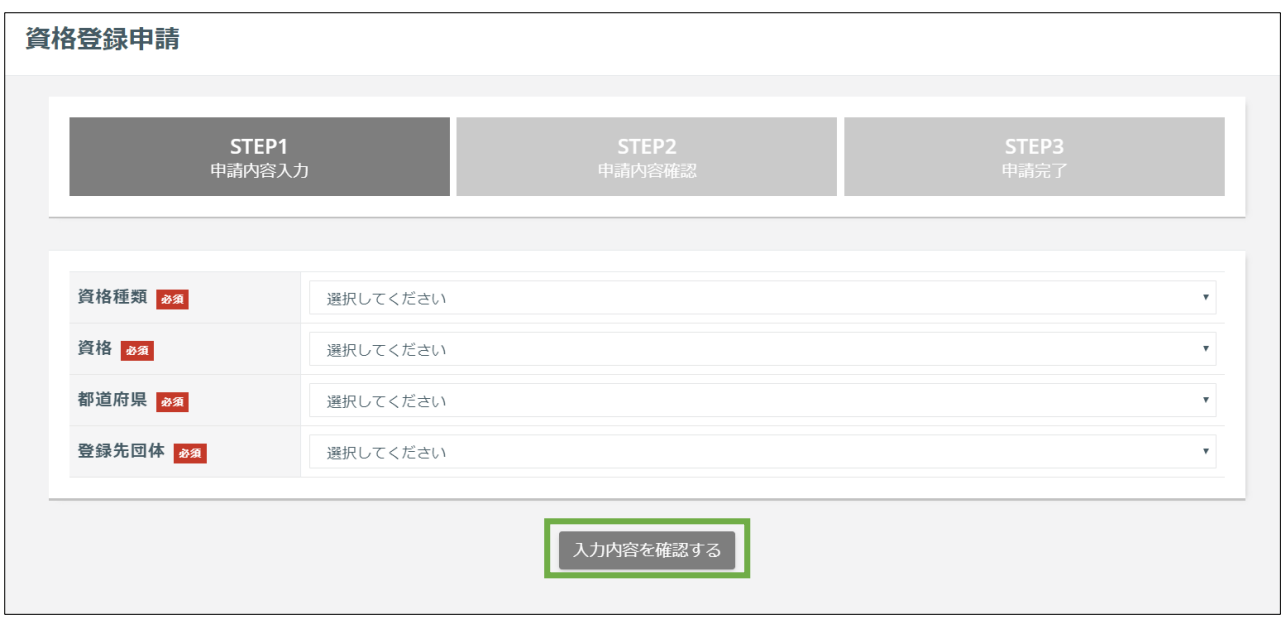

### 入力内容を確認します。

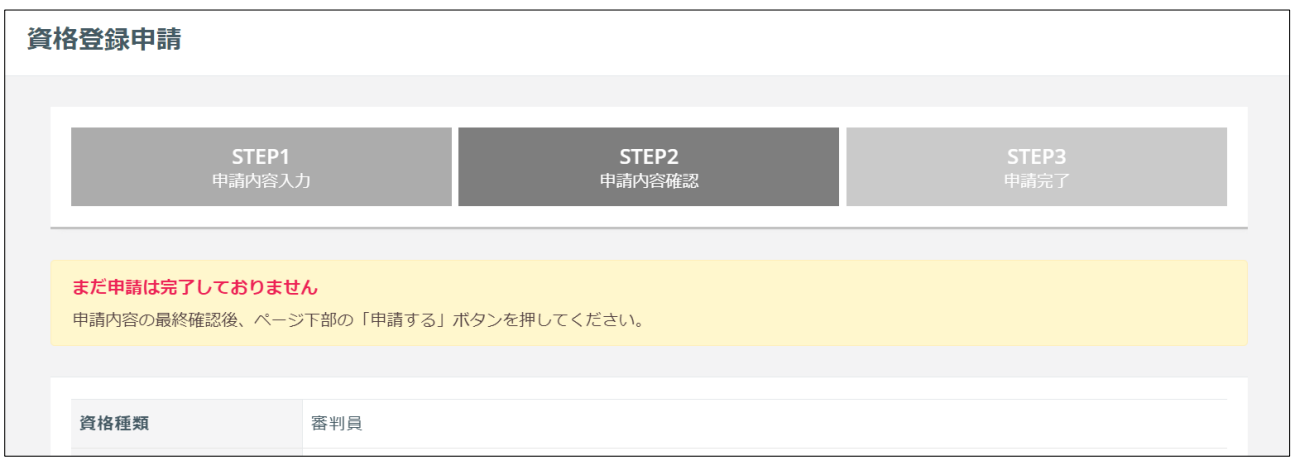

お間違いがなければ、ページ下部の「申請する」を選択します。

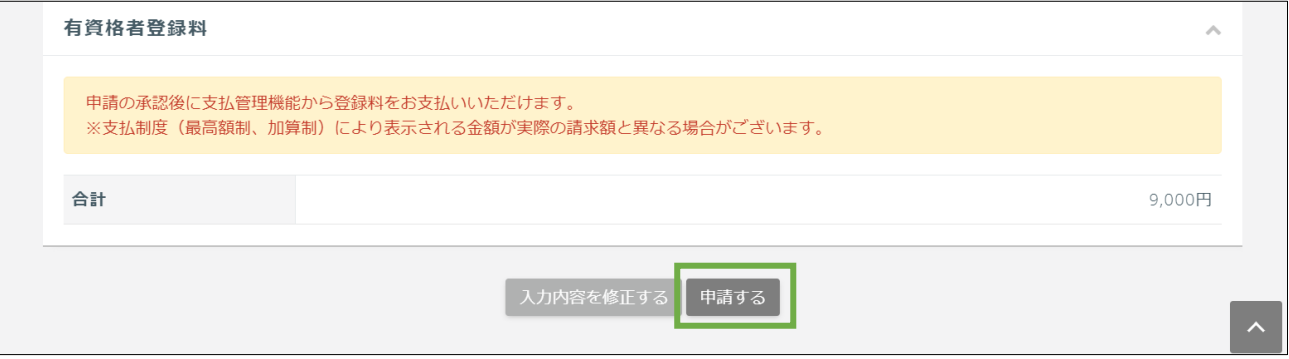

/ 4

#### ④ 資格登録の申請が完了します。

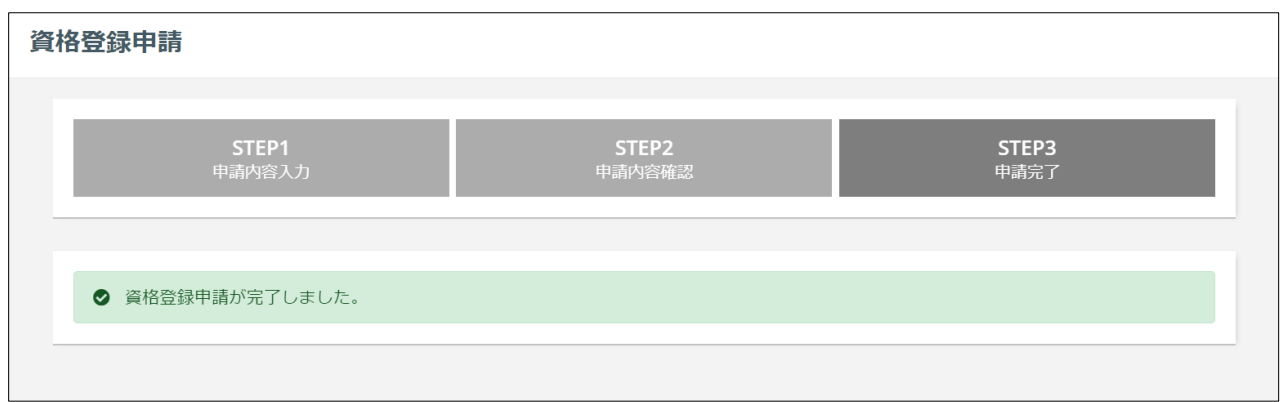

## STEP3:お支払い

資格登録申請が完了しましたら登録料のお支払いが可能になります。 操作方法については「支払いガイド」をご参照ください。 なお、チームの登録時に登録料をお支払い済みの場合、承認と同時に所属完了となりますので、追加の登 録料をお支払いいただく必要はございません。